Adobe Connect-Räume verfügen über dauerhafte URLs, sodass sich die Adresse für den Zugang zu einem Raum nicht ändert.

2. Der Anmeldebildschirm für das Meeting wird angezeigt. Falls Sie weder einen Benutzernamen noch ein Kennwort für das Adobe Connect-Konto besitzen, wählen Sie "Als Gast eintreten", geben Sie Ihren Vor- und Nachnamen ein und klicken Sie auf "Betreten Sie den Raum".

1. Wenn Sie eine E-Mail-Einladung mit der URL des Meetings erhalten haben, können Sie auf den Link klicken oder die URL in Ihren bevorzugten Webbrowser eingeben.

4. Sobald Sie der Veranstalter zum Meeting zulässt, wird Ihnen die Oberfläche des Meeting-Raums angezeigt.

3. Das Meeting wird in Ihrem Browser gestartet. Wenn der Veranstalter des Meetings noch nicht anwesend ist oder er aus Sicherheitsgründen Ihre Teilnahme bestätigen muss, werden Sie in einen Warteraum gesetzt.

Der Veranstalter eines Meetings hat die Kontrolle über die Audiokonfiguration des Meetings. Er kann entscheiden, ob Voice-over-IP (VoIP), integrierte Telefonie oder Universal Voice (eine nicht integrierte Telefonkonferenz) verwendet wird.

# **Visuelle Kurzanleitung für Teilnehmer.** Adobe Connect

## An einem Meeting teilnehmen.

Für Adobe Connect benötigen Sie lediglich eine Internet-Verbindung und einen modernen **Tipp:** Webbrowser wie Chrome, Safari, Firefox und Edge. Außerdem ist eine Desktop-Anwendung mit optimierter Webcam-Freigabe und Funktionen zur Bildschirmfreigabe verfügbar.

## Audio für Meetings.

#### Option 1: Voice-over-IP

**Tipp:** Falls Tonprobleme auftreten, aktualisieren Sie das Browser-Fenster. Falls Sie Probleme mit VoIP haben, führen Sie die Lautsprecher-/ Mikrofon-Einrichtung durch, um das Ergebnis zu optimieren. Klicken Sie auf die Schaltäche "Meeting-Optionen" (drei Punkte in der rechten oberen Ecke).

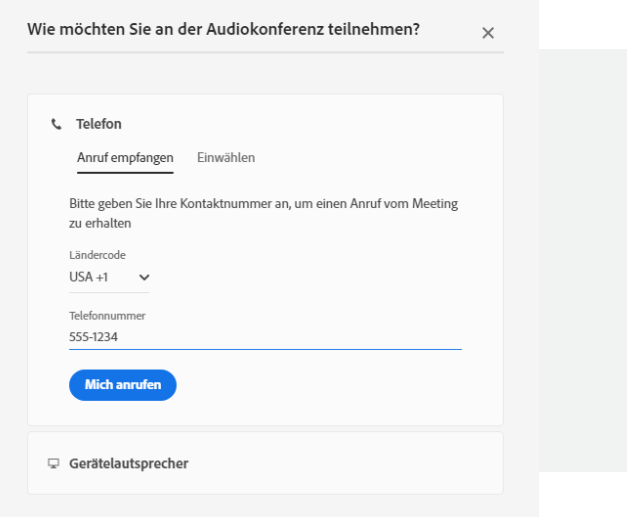

Wenn diese Option ausgewählt ist, können Sie den Audio-Stream des Meetings über die Lautsprecher Ihres Computers hören. Wenn ein Meeting-Teilnehmer VoIP nutzt, sehen Sie ein Mikrofonsymbol neben seinem Namen.

In einigen Fällen bieten Ihnen die Veranstalter von Meetings die Möglichkeit, Audio über VoIP zu übertragen. Wenn dies der Fall ist, werden Sie in einem Dialog darauf hingewiesen, dass Sie die Rechte für die Verwendung des Mikrofons haben. Wenn Sie auf den Link "Jetzt sprechen" klicken, wird das Mikrofonsymbol in der Anwendungsleiste am oberen Rand des Bildschirms aktiviert.

### Option 3: Universal Voice

Adobe Connect kann auch nicht integrierte Audiokonferenzen in einen Meeting-Raum einbinden, wobei das Meeting aufgezeichnet und der Ton über die Computer-Lautsprecher der Teilnehmer übertragen werden kann. Wenn der Veranstalter eine nicht integrierte Telefonkonferenz (Universal Voice) ausgewählt hat, können Sie den Audio-Stream über die Computer-Lautsprecher hören. Falls Sie lieber über das Telefon zuhören möchten, können Sie auf das Telefonsymbol in der Anwendungsleiste klicken, um die Einwahlinformationen anzuzeigen.

Wenn der Veranstalter Ihnen das Rederecht erteilt, können Sie über das Mikrofon Ihres Computers oder über Ihr Telefon mit den anderen Meeting-Teilnehmern sprechen.

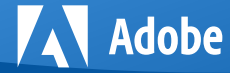

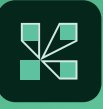

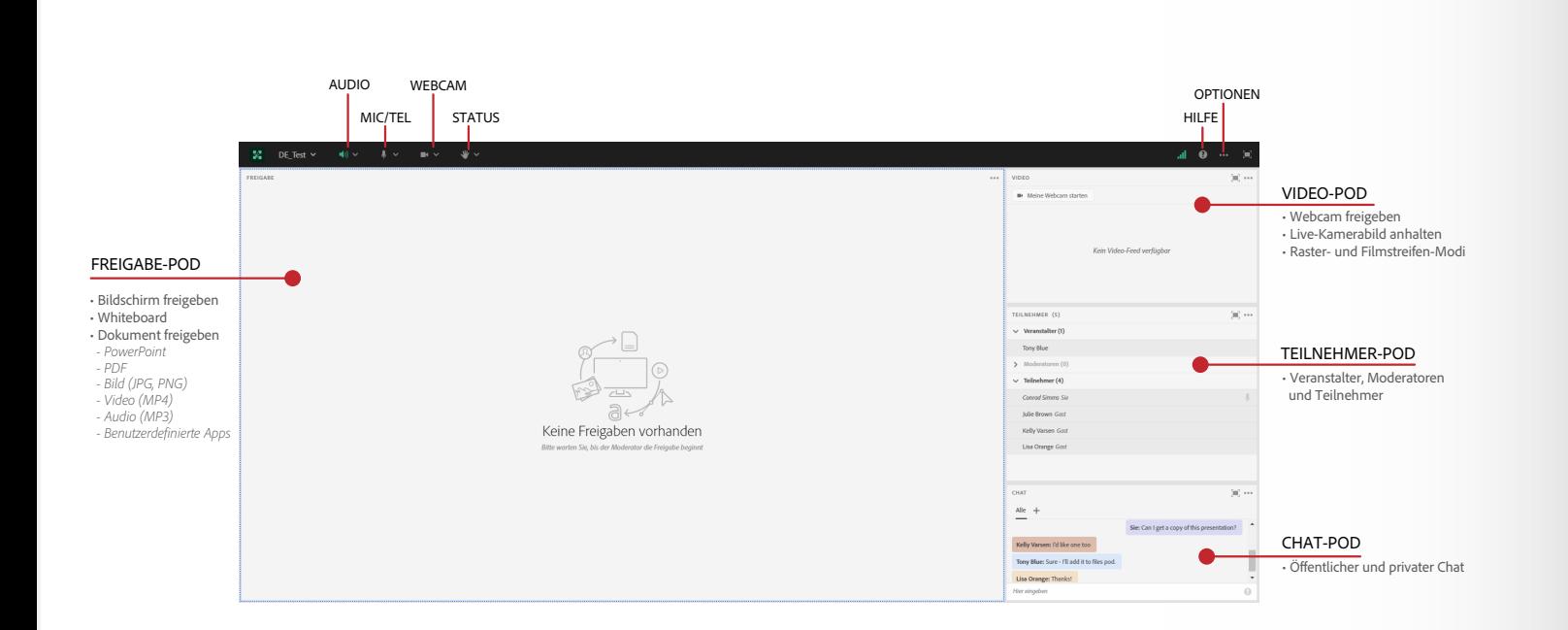

### Option 2: Integrierte Telefonie

Wenn der Veranstalter den Raum für eine integrierte Telefonkonferenz eingerichtet hat, werden die Teilnehmer von Adobe Connect aufgefordert, den Audiomodus auszuwählen. Sie können über die Lautsprecher zuhören, wenn der Veranstalter dies aktiviert hat. Sie können außerdem die Einwahlinformationen anzeigen oder Adobe Connect Ihr Telefon anrufen lassen, indem Sie Ihre Telefonnummer eingeben und auf "Mich anrufen" klicken. Dieser Dialog kann auch durch Klicken auf das Telefonsymbol in der Anwendungsleiste gestartet werden.

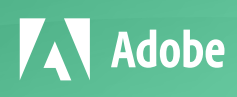

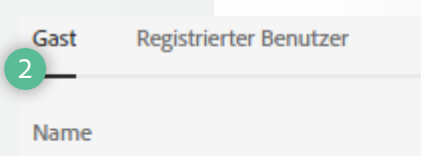

**Conrad Simms** 

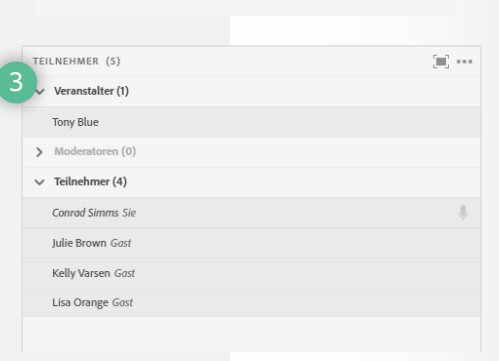

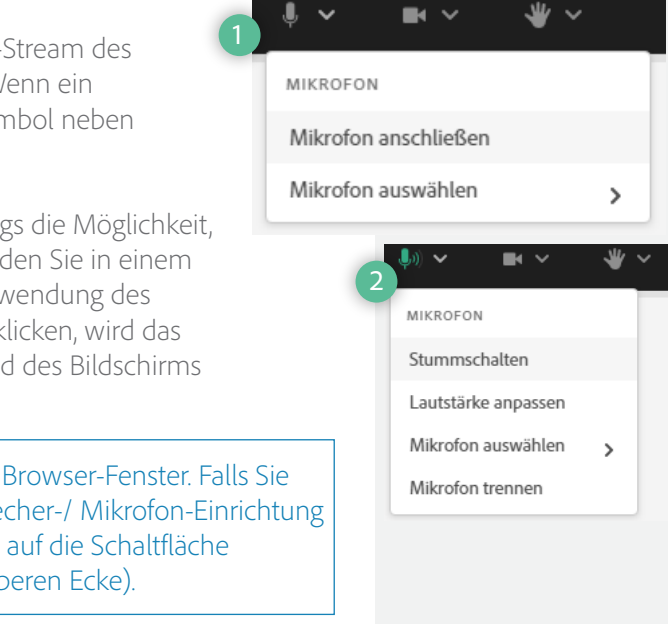

Der Veranstalter des Meetings kann Sie bitten, ein Videobild über Ihre Webcam bereitzustellen. In diesem Fall wird auf dem Video-Pod eine Schaltäche angezeigt, mit der Sie Ihre Webcam freigeben können. Vergewissern Sie sich, dass Ihre Webcam angeschlossen ist, und klicken Sie auf die Schaltäche "Meine Webcam starten", um Ihre Kamera freizugeben. Ihr Browser fragt Sie möglicherweise nach der Zugriffsberechtigung. Wenn Sie diese erteilt haben, erscheint eine Vorschau des Webcam-Videos. Wenn Sie mit der Vorschau zufrieden sind, klicken Sie auf "Freigabe starten", um Ihr Video für alle Teilnehmer freizugeben.

Durch Klicken auf das Webcam-Symbol **in der Anwendungsleiste können** Sie zudem Ihre Kamera auswählen oder Ihren Stream anhalten.

# **Visuelle Kurzanleitung für Teilnehmer.** Adobe Connect

## Webcam-Video freigeben.

Um eine Nachricht an alle zu senden, geben Sie Iden Text in den Chat-Pod ein und drücken die Eingabetaste oder klicken auf das Senden-Symbol. Im Menü "Pod-Optionen" (drei Punkte oben rechts), können Sie die Chat-Farbe einstellen und die Textgröße ändern.

Wenn Sie eine Option oberhalb der Linie auswählen, z. B. "Stimme zu" oder "Weggehen", bleibt Ihr Status erhalten, bis Sie "Status löschen" wählen. Wenn Sie eine Option unterhalb der Linie wählen, z. B. "Schneller" oder "Applaus", dann wird Ihr Status nach einer bestimmten Anzahl von Sekunden automatisch gelöscht.

Wenn der Veranstalter des Meetings den privaten Chat aktiviert hat, können Sie Nachrichten an einen bestimmten Teilnehmer oder eine Gruppe innerhalb des Meetings senden. Bewegen Sie dazu den Mauszeiger im Teilnehmer-Pod über den Namen des Teilnehmers, mit dem Sie chatten möchten, und wählen Sie "Privaten Chat starten" oder klicken Sie auf das +-Symbol im Chat-Pod. Nachrichten eines privaten Chats werden auf einer separaten Registerkarte angezeigt.

Wenn der Gastgeber einen Q&A-Pod anstelle eines Chat-Pods verwendet, werden alle Nachrichten moderiert und der private Chat ist nicht verfügbar.

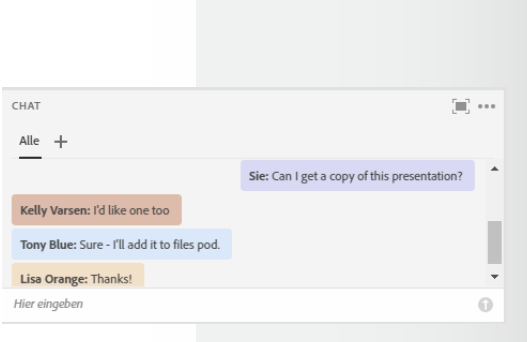

# Chat.

● Weggehen

# Problembehebung.

Innerhalb eines Meetings können Sie Ihren Status ändern, um dem Moderator und anderen Teilnehmern Feedback zu geben.

Um Ihren Status zu ändern, klicken Sie auf den Pfeil in der Dropdown-Liste "Statusoptionen" in der Anwendungsleiste und wählen Sie den gewünschten Status.

Wenn Sie Ihren Status festlegen, wird neben Ihrem Namen im Teilnehmer-Pod ein Symbol angezeigt.

# Den Status ändern.

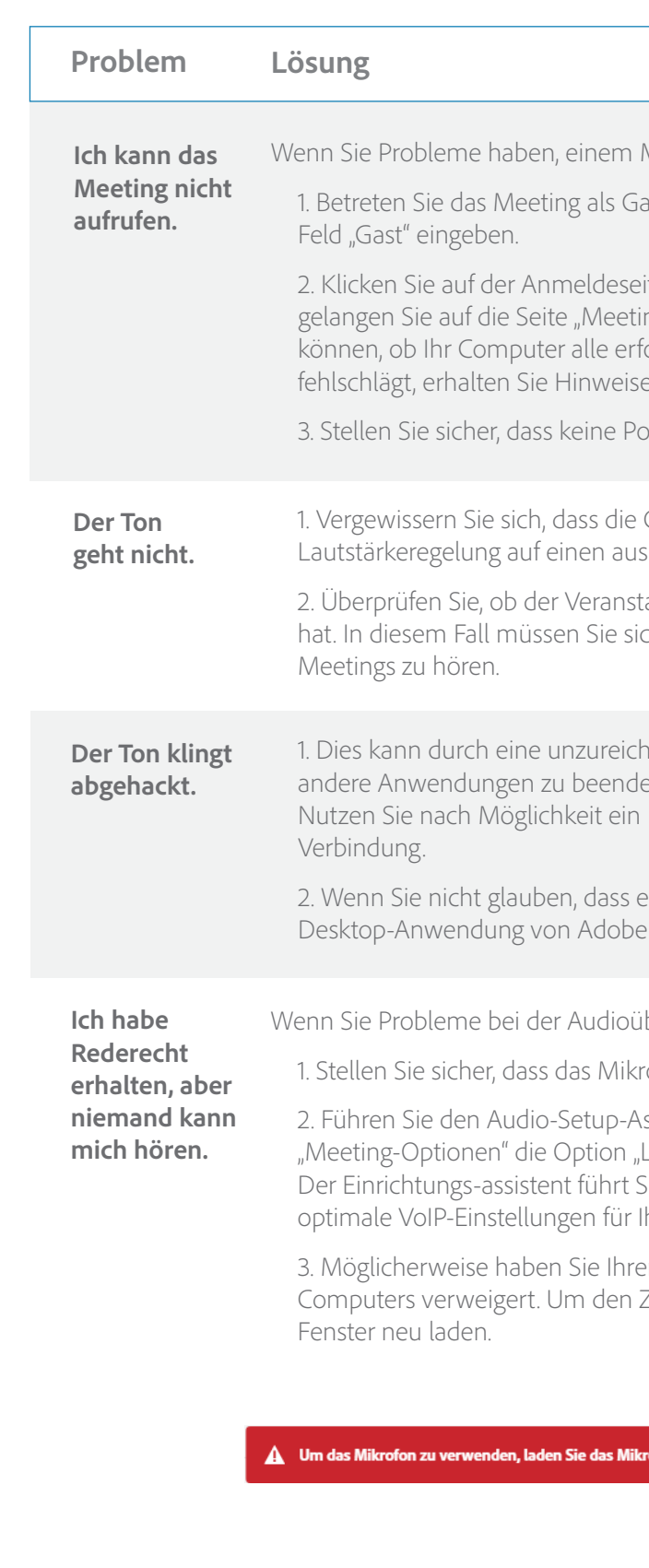

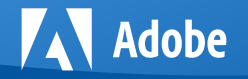

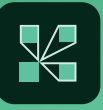

- Weeting beizutreten, versuchen Sie Folgendes:
- 1. Bet, indem Sie Ihren Vor- und Nachnamen in das
- ite des Meetings auf den Link "Hilfe". Dadurch ng-Verbindung testen", auf der Sie überprüfen orderlichen Anforderungen erfüllt. Falls der Test e zu erforderlichen Maßnahmen.
- 3. apup-Blocker-Software Ihr Meeting-Fenster blockiert.
- Computer-Lautsprecher eingeschaltet sind und die reichenden Pegel gestellt wurde.
- alter Informationen zur Telefonkonferenz bereitgestellt ch per Telefon einwählen, um den Audio-Stream des
- 1. Diende Bandbreite verursacht werden. Versuchen Sie, en, die möglicherweise Bandbreite verbrauchen. Ethernet-Kabel anstelle einer drahtlosen
- <sup>2</sup>. Wenn Sandbreitenproblem vorliegt, laden Sie die Connect herunter und installieren Sie diese.
- bertragung haben, versuchen Sie Folgendes:
- ofon Ihres Computers nicht stummgeschaltet ist.
- ssistenten aus. Wählen Sie dazu im Menü
- \_autsprecher-/Mikrofoneinstellungen".
- ie durch zwei Registerkarten, auf denen
- hren Computer vorgenommen werden.
- m Browser den Zugriff auf das Mikrofon Ihres Zugriff zu ermöglichen, müssen Sie Ihr Browser-

t und erteilen Sie die Erlaubnis vom Browser

Weitere Ressourcen finden Sie in der Adobe Connect User Community unter www.connectusers.com.

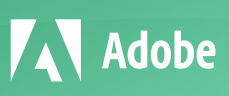

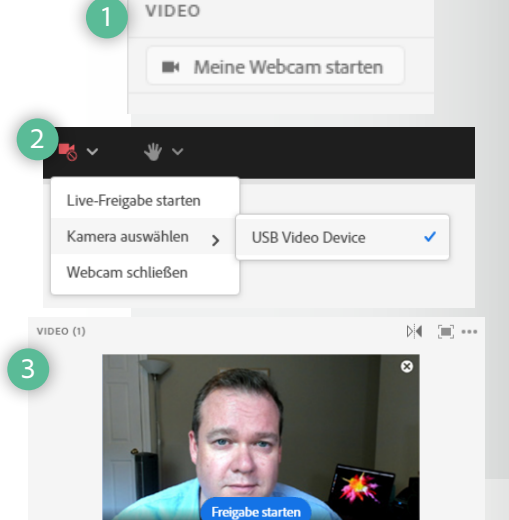

# 业~ AKTIONEN ₩ Zu Wort melden **■** Stimme zu I<sup>■</sup> Stimme nicht zu Applaus **A** Lachen